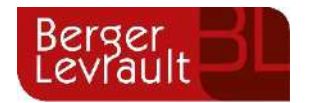

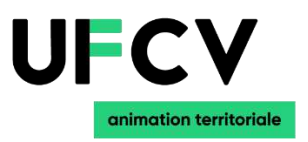

# **GUIDE UTILISATEUR DE L'ESPACE FAMILLE**

**OUVERTURE DU NOUVEL ESPACE FAMILLE LE 02 AOUT 2024**

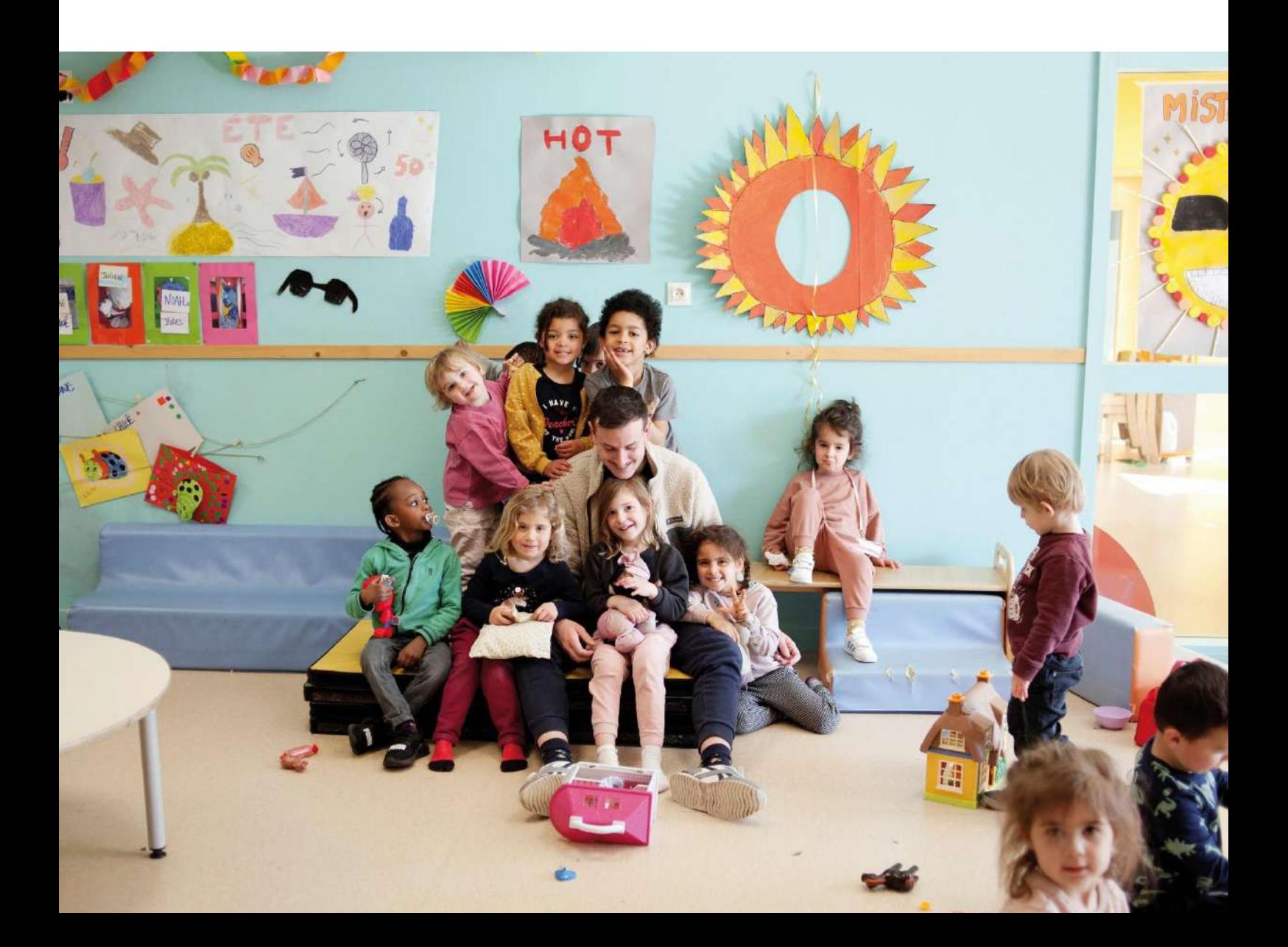

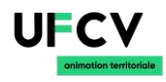

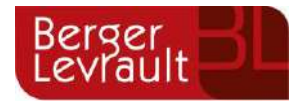

# **Sommaire**

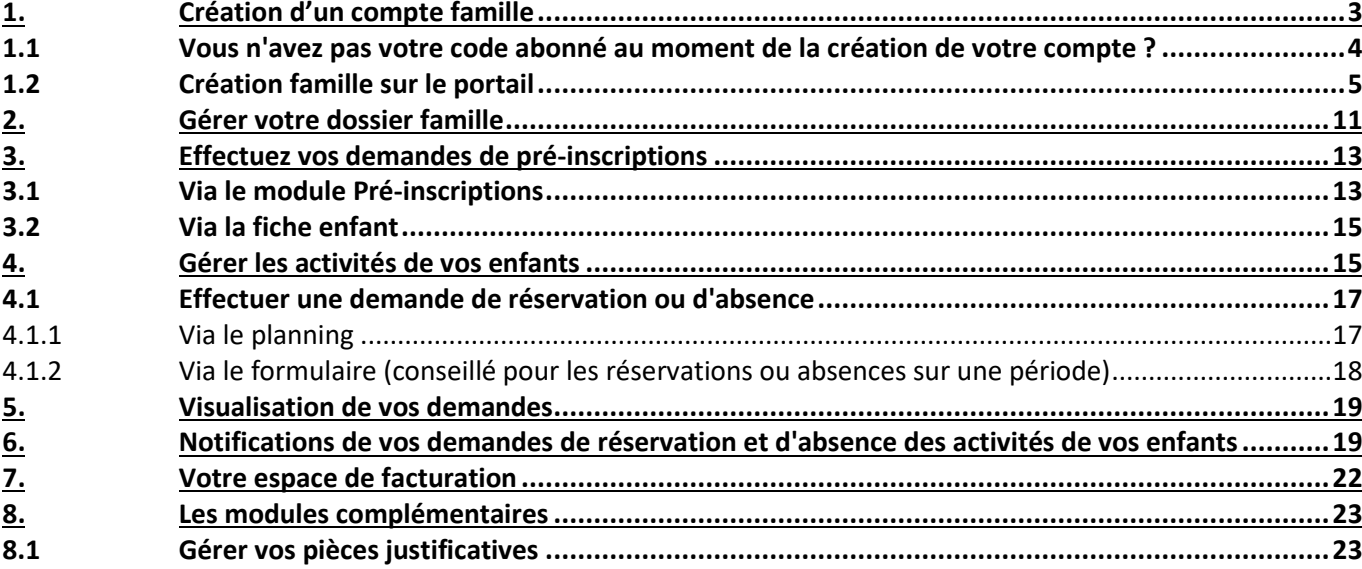

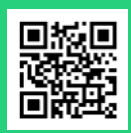

#### **ADRESSES ET LIENS UTILES**

**Mail de contact** EspaceFamille.Est@ufcv.fr

#### **Adresse Délègation**

UFCV Bourgogne 29 rue Jean-Baptiste BAUDIN 21 000 Dijon

**Lien Portail Animation** Portail.animation.ufcv.fr

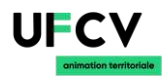

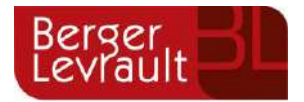

### <span id="page-2-0"></span>**1. Création d'un compte famille**

Accédez au **Portail Famille via** le site de votre accueil :<https://portail-animation.ufcv.fr/>

### **2. Création d'un compte famille**

Cliquez sur le bouton **Créer un compte**.

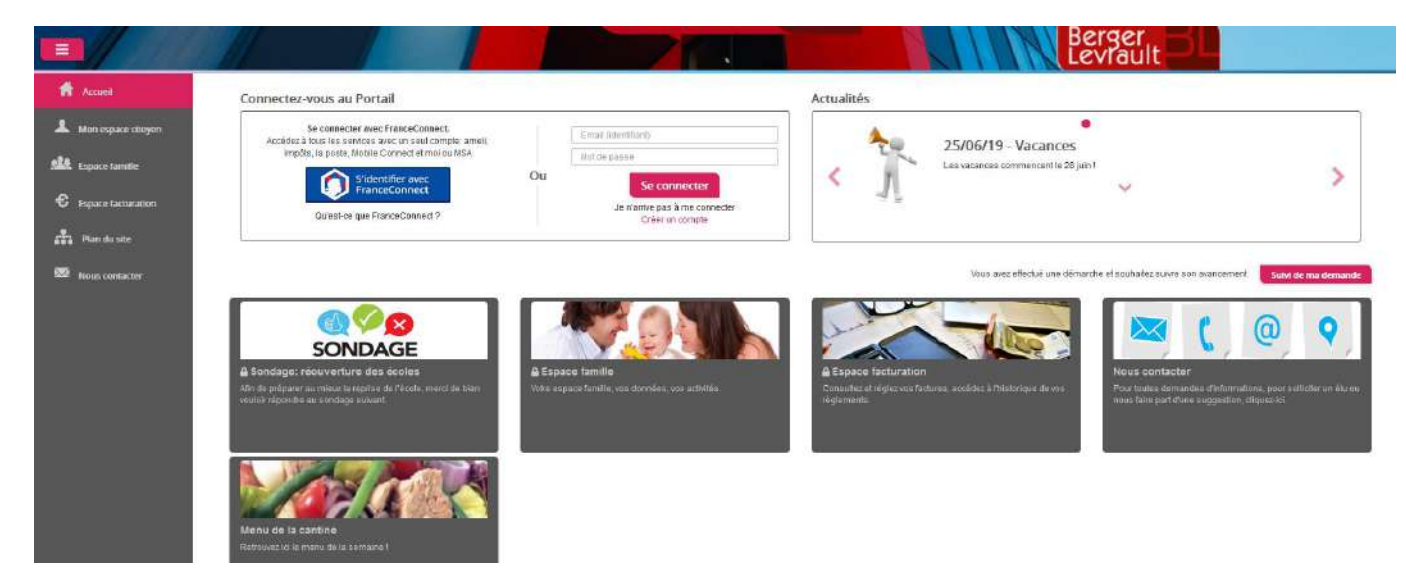

Renseignez le formulaire ci-dessous.

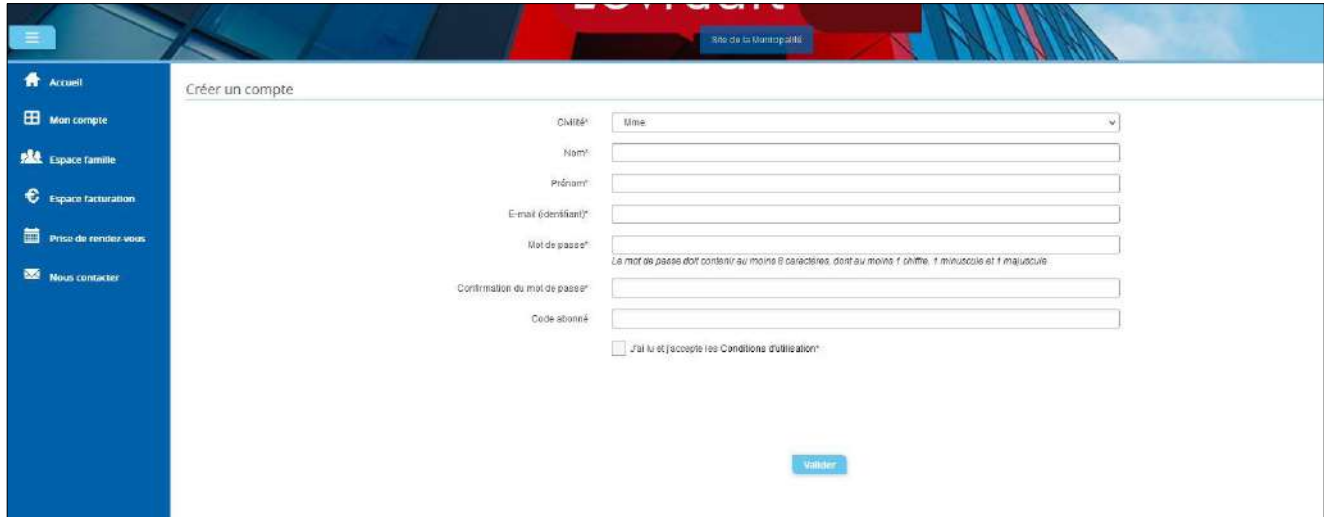

Vous allez recevoir un email de confirmation dans votre messagerie, cliquez sur le **lien d'activation**.

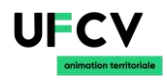

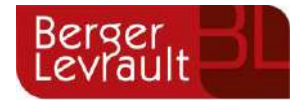

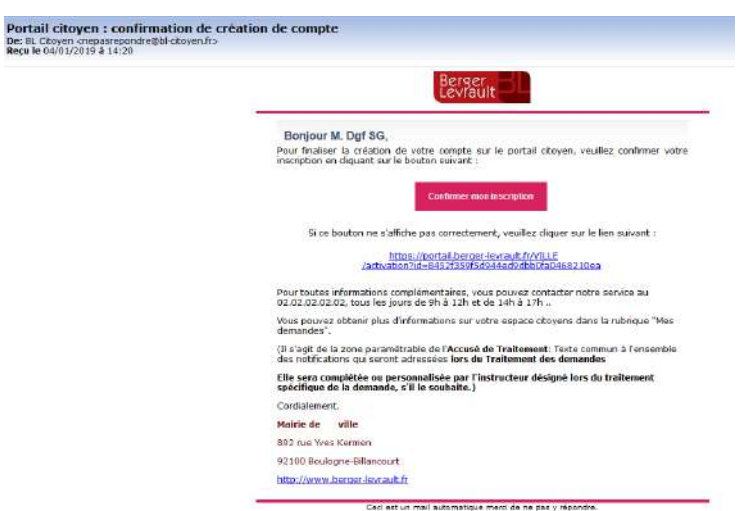

Vous pouvez, à présent, accéder au Portail Citoyen avec vos identifiant et mot de passe.

Vous pouvez accéder aux Espaces Famille et Facturation si vous avez renseigné votre Code abonné Famille dans le formulaire de création de compte.

#### <span id="page-3-0"></span>**2.1 Vous n'avez pas votre code abonné au moment de la création de votre compte ?**

Vous pourrez le renseigner ultérieurement dans le menu **Mon Espace Citoyen** / **Mes abonnements**.

- Cliquez sur le bouton **M'abonner**.
- Saisissez alors votre **Code Abonné** puis cliquez sur le bouton **Rechercher**.

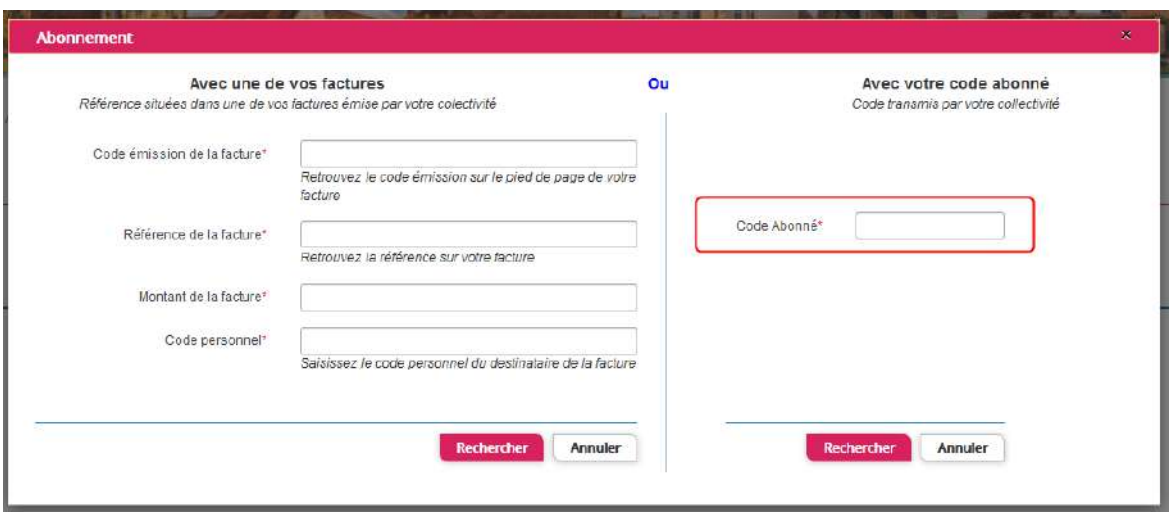

- Cliquez sur le bouton **Rechercher**. Votre abonnement apparait dans la liste de vos abonnements. Pour rendre actif cet abonnement, vous devez, à présent, vous déconnecter à l'aide du bouton **fa** situé en haut à droite de l'écran puis vous reconnecter.

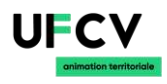

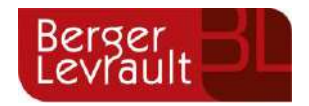

#### <span id="page-4-0"></span>**2.2 Création famille sur le portail**

La création d'un espace famille sur le portail peut se faire de deux façons différentes, soit via un code abonné (voir la démarche ci-dessus), soit en renseignant le formulaire de création de l'espace famille.

Après avoir créé votre compte citoyen via le formulaire, vous allez pouvoir via un formulaire créer les individus de votre famille, renseigner vos informations financières ainsi que faire des inscriptions à des activités en une seule fois.

Une fois le compte citoyen créé, afin d'accéder au formulaire de création de l'espace famille, sélectionnez un menu famille (Espace famille, dossier famille, espace facturation, pré-inscriptions, planning des activités etc…), la pop-up suivante s'affiche puisque vous n'avez pas encore l'accès à ces modules :

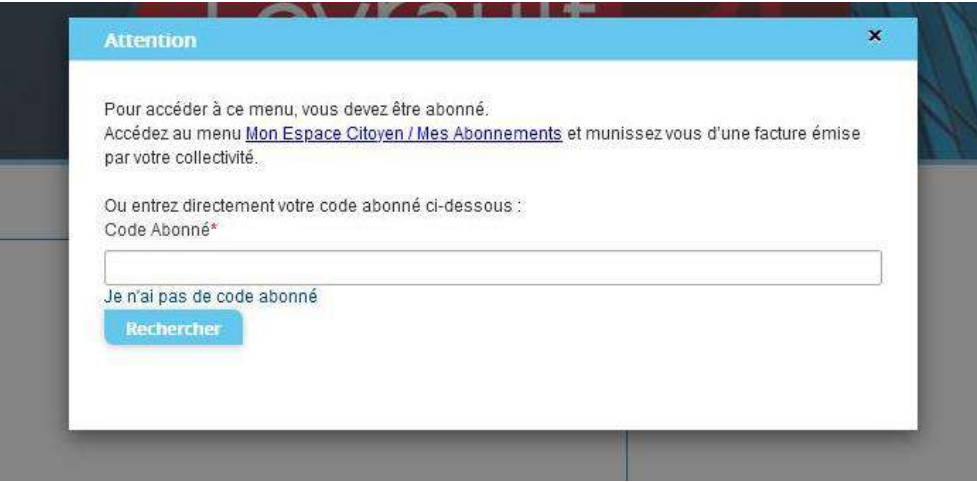

Si vous n'avez pas de code abonné, cliquez sur **« Je n'ai pas de code abonné ».** Vous allez être redirigé vers le formulaire de création de l'espace famille.

#### **1ère étape : Ma famille**

Dans cette première étape, les informations de base sur les individus de la famille vous sont demandées. A minima, un responsable est nécessaire pour passer à l'étape suivante.

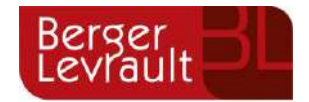

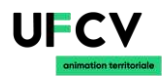

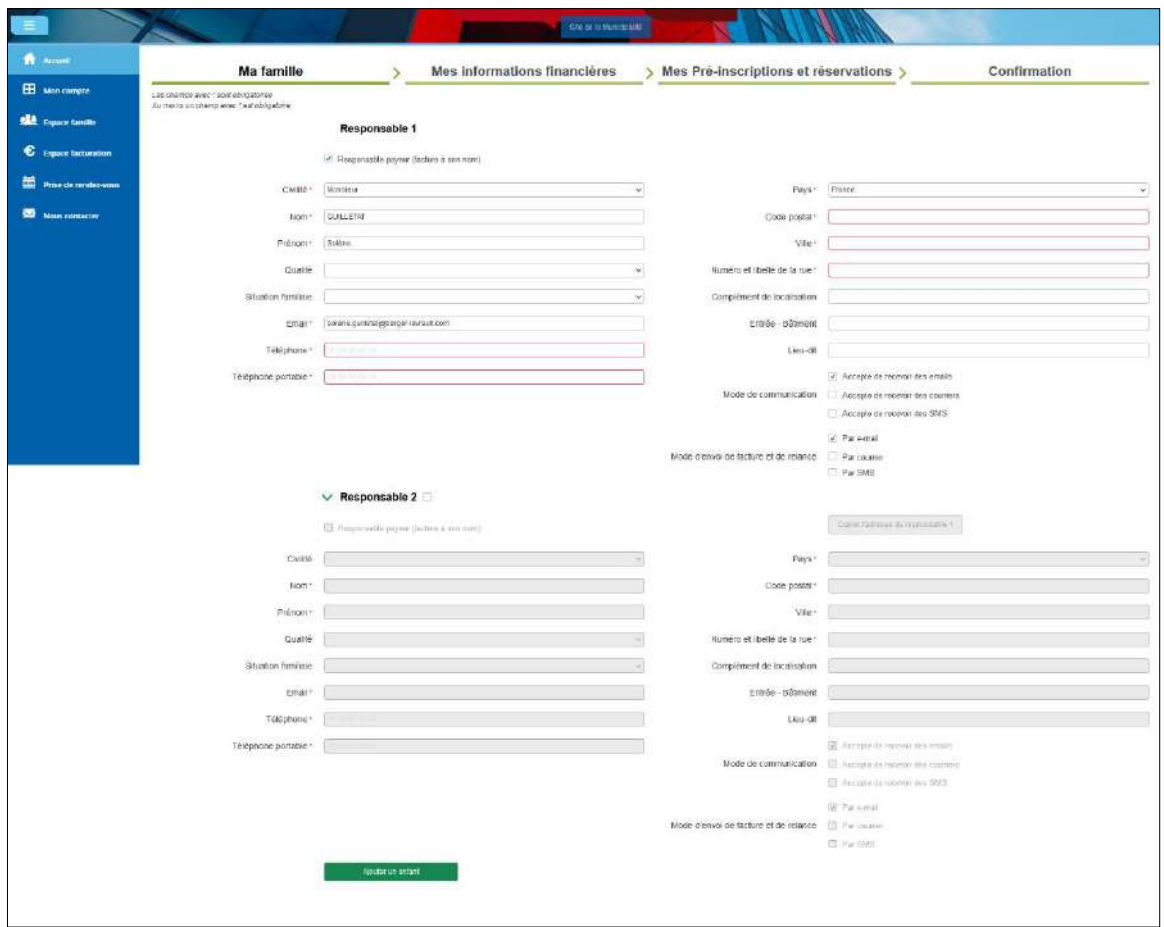

Un deuxième responsable peut être ajouté. Afin de gagner du temps le bouton « Copier l'adresse du responsable 1 » permet de récupérer l'adresse saisie sur le responsable 1 dans les champs adresse du responsable 2 :

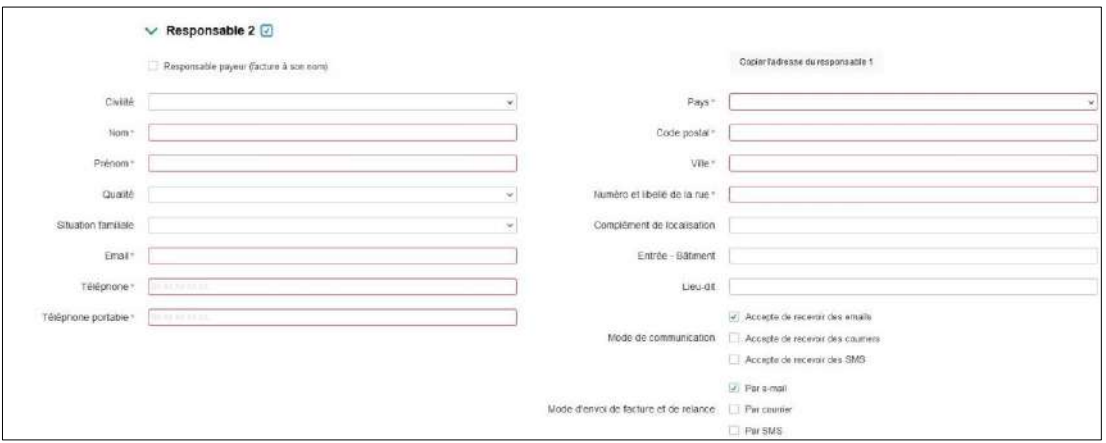

Par défaut, il n'y a pas d'enfant. Pour en ajouter, il faut cliquer sur « Ajouter un enfant ». L'ajout d'enfant n'est pas limité en nombre.

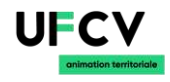

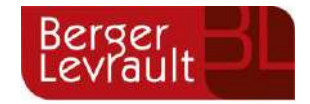

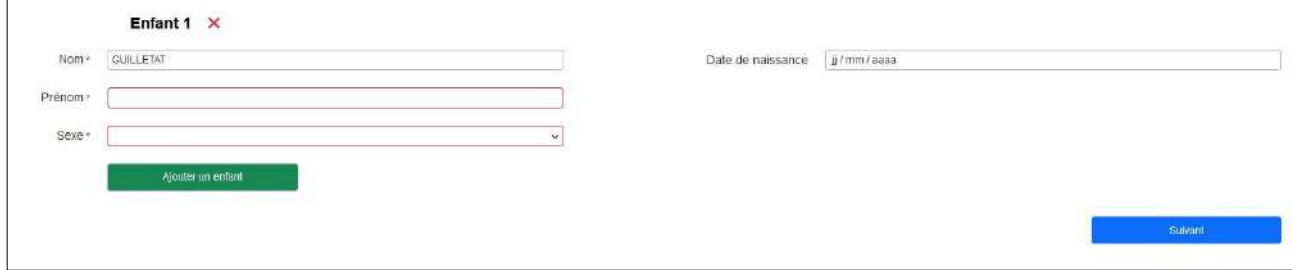

#### **2 ème étape : Mes informations financières**

Cette étape permet de saisir vos coordonnées bancaires dans le cadre d'un mode de paiement par prélèvement. Les champs Nom, Prénom ainsi que les champs adresse sont préremplis par les informations saisies à l'étape 1 du responsable payeur.

La deuxième partie de cette étape concerne les données fiscales pour la constitution du dossier.

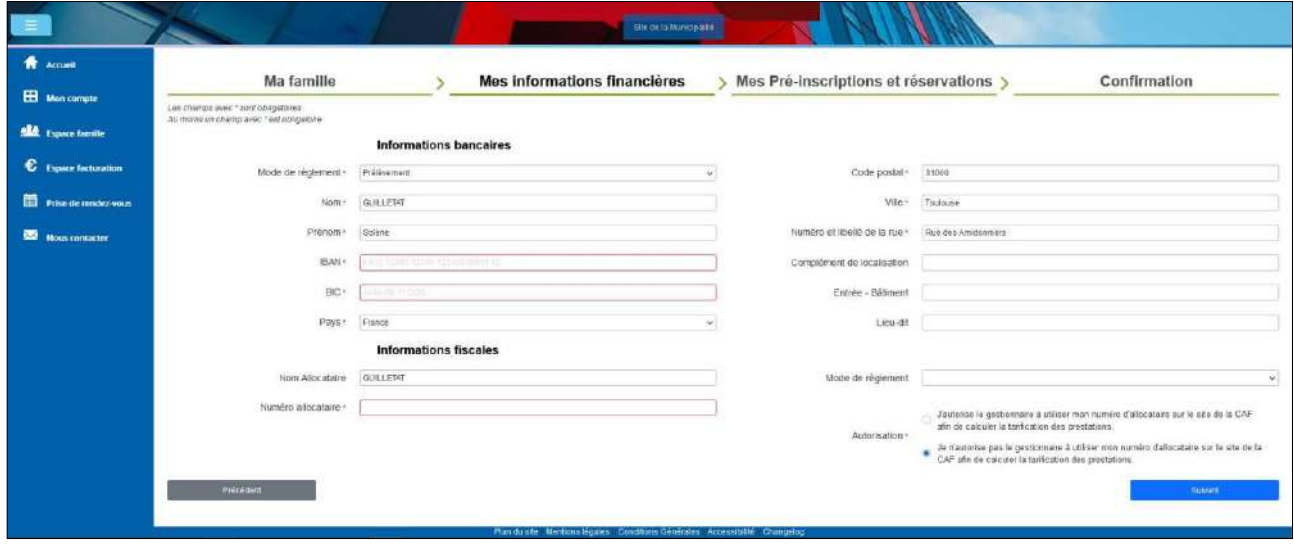

#### **3 ème étape : Mes pré-inscriptions et réservations**

Cette étape est facultative. Cliquez sur **Ajouter une préinscription** :

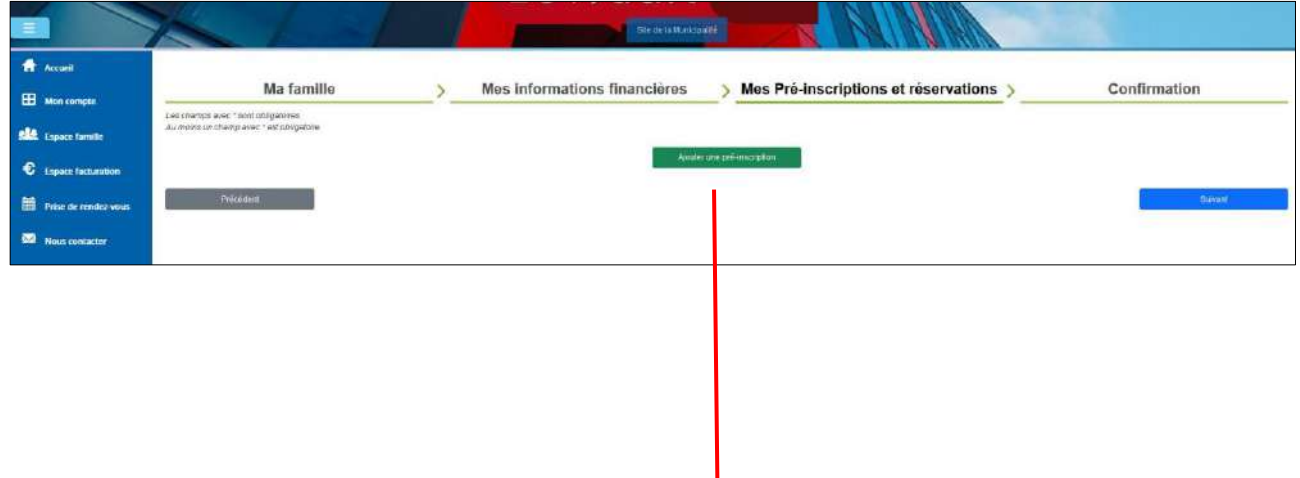

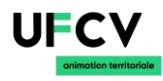

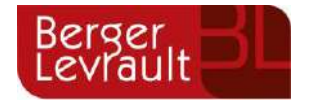

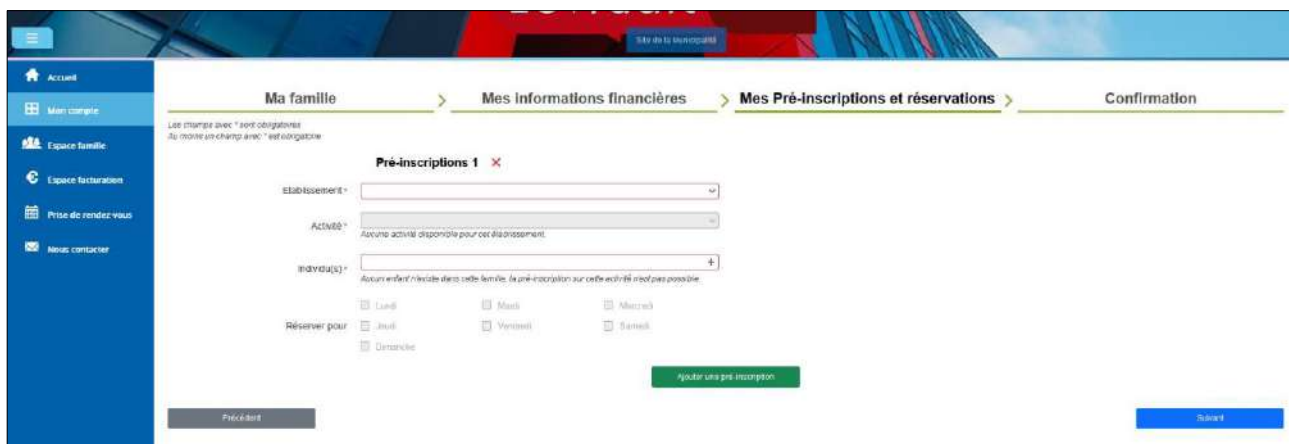

Si c'est une activité de type Adule qui est sélectionnée alors les responsables 1 et 2 créés à l'étape 1 remonteront dans la liste Individu(s). S'il s'agit d'une activité de type Enfant qui est sélectionnée alors seuls les enfants créés à l'étape 1 remonteront dans la liste Individu(s) :

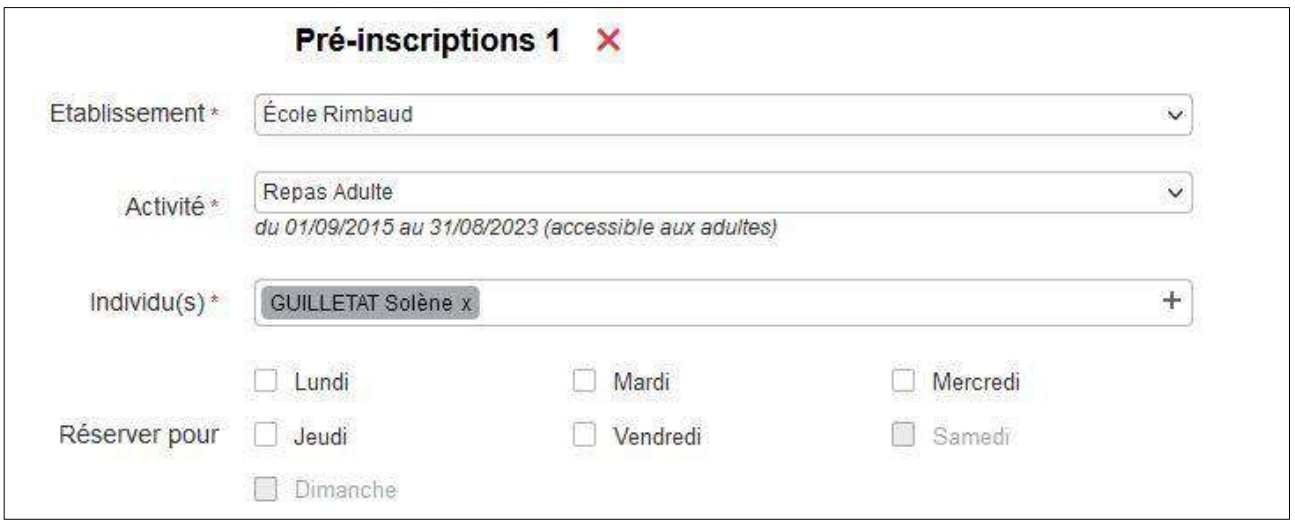

Plusieurs inscriptions peuvent être effectuées dans cette étape en cliquant sur « Ajouter une pré-inscription ». Les réservations peuvent être effectuées également dès cette étape en choisissant les jours de réservations au niveau de **Réserver pour** :

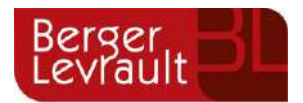

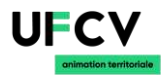

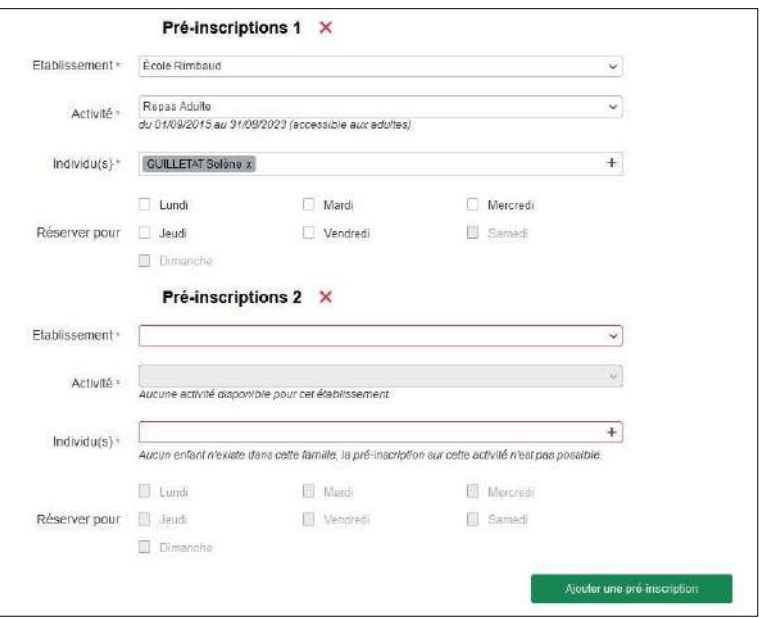

#### **ème étape : Confirmation**

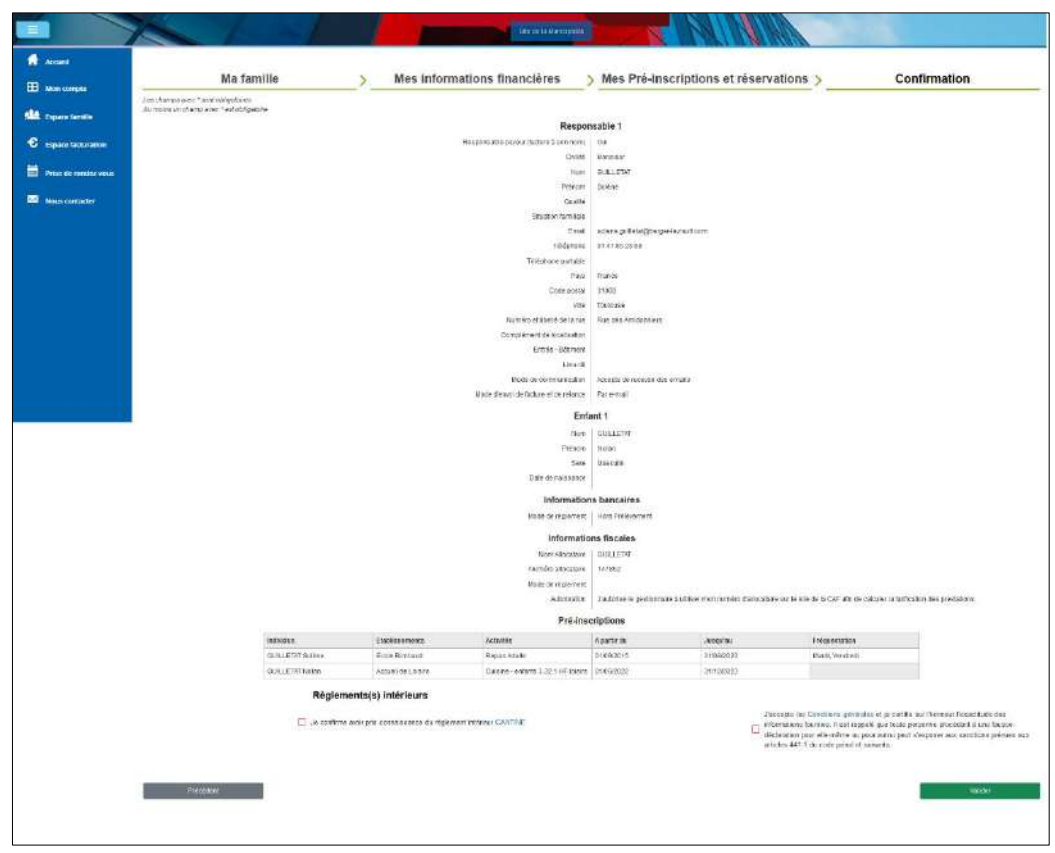

Une fois la demande envoyée, un e-mail d'accusé d'enregistrement électronique vous sera envoyé :

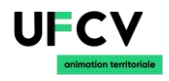

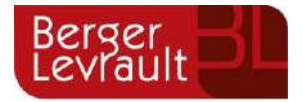

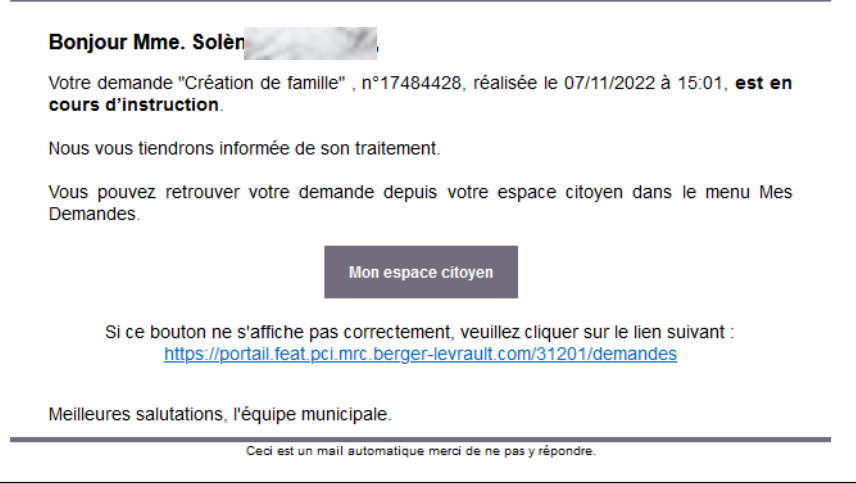

Dans un premier temps vous n'aurez pas accès aux services enfance sur le portail, le message suivant s'affiche :

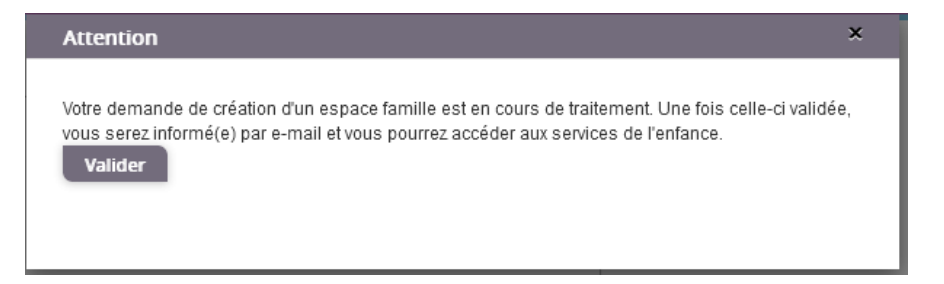

Une fois votre demande de création de l'espace famille acceptée, un e-mail d'accusé de traitement vous est envoyé :

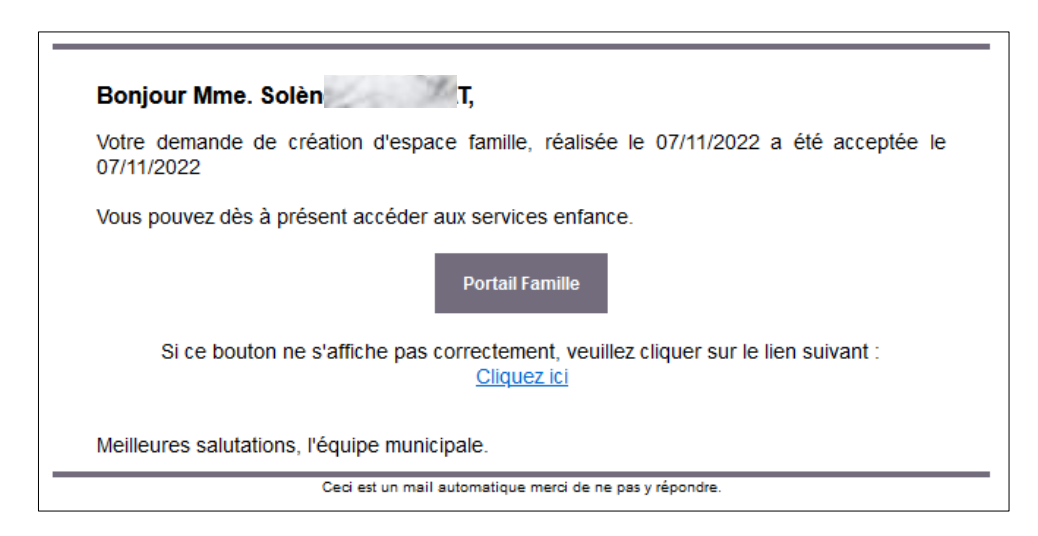

Vous pouvez maintenant accéder aux services enfance et retrouver les données saisies.

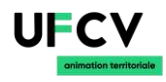

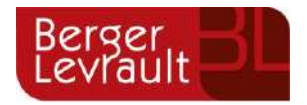

### <span id="page-10-0"></span>**3. Gérer votre dossier famille**

Pour consulter l'ensemble des données de votre famille, cliquez sur le menu **Espace Famille** puis sur le bloc **Dossier Famille**.

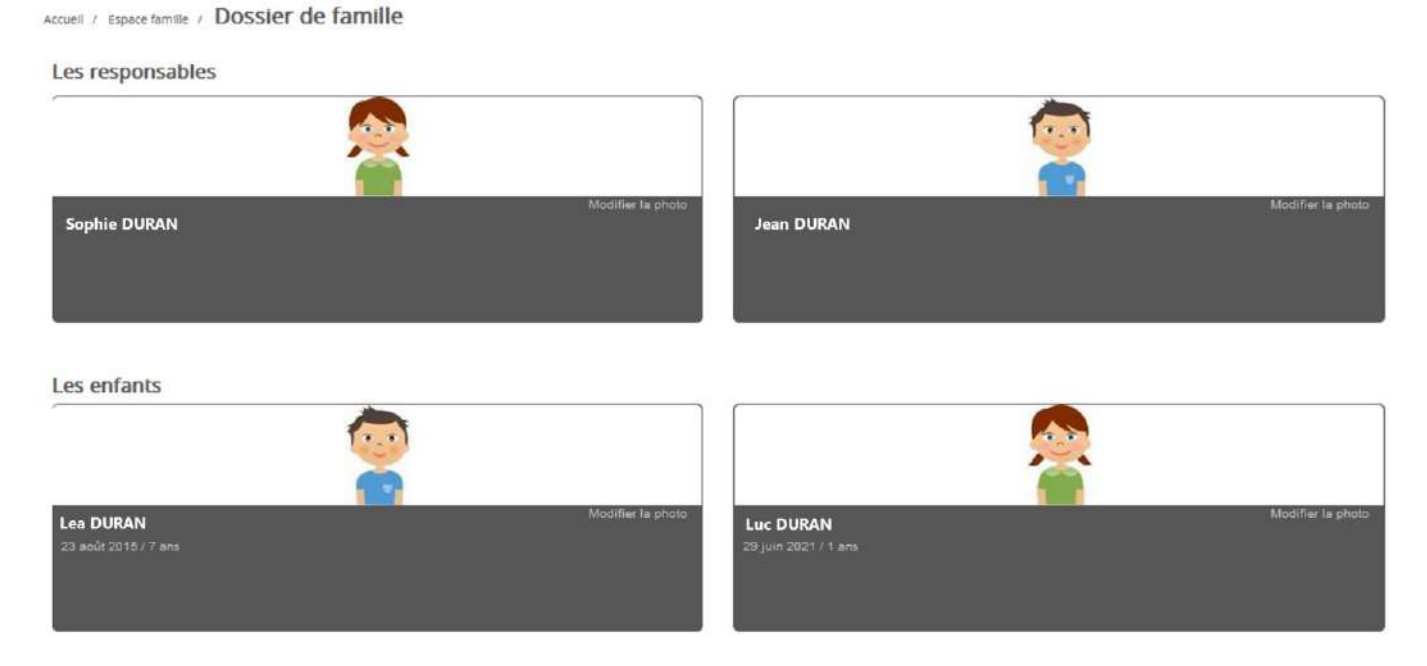

Dans cet espace, vous avez la possibilité de consulter et modifier l'ensemble des données liées aux membres de votre famille (responsables et enfants).

L'**écran des responsables** de la famille permet de consulter et de modifier les informations de base, l'adresse et les données bancaires. Toute modification est soumise à une validation par les services administratifs de l'UFCV. Les modifications qui n'ont pas encore été traitées par l'UFCV sont affichées en jaune.

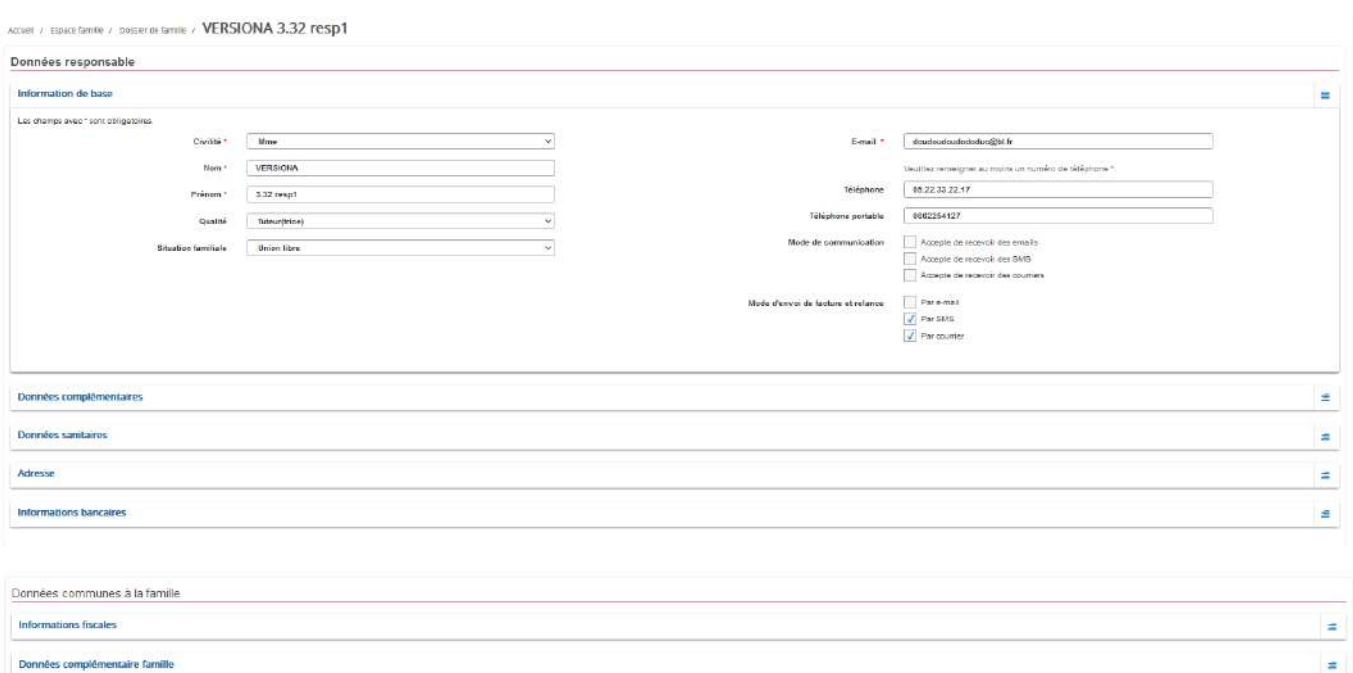

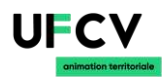

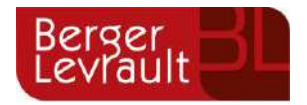

Les données fiscales quant à elles sont en lecture seule puisque l'UFCV en est gestionnaire et a besoin de pièces justificatives pour toute modification. Les familles doivent s'adresser aux services administratifs de l'UFCV pour tout changement :

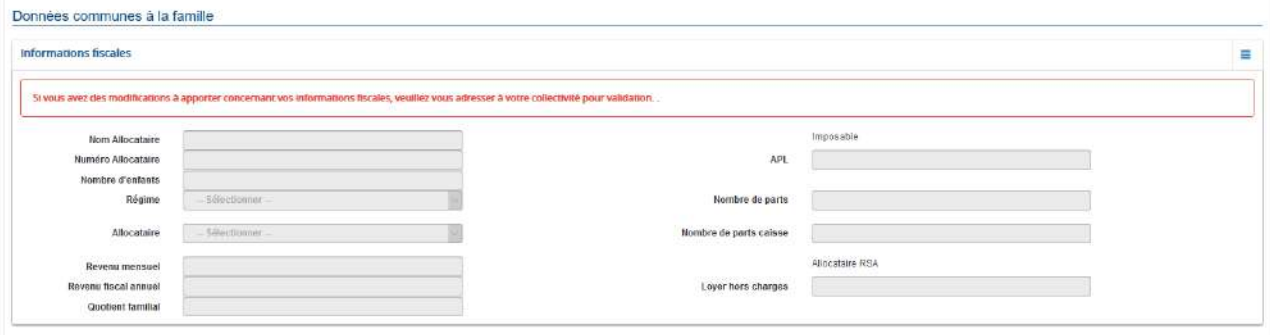

L'**écran des enfants** permet de consulter et de modifier les informations générales, les autorisations, les données sanitaires et les contacts des adultes habilités à le prendre en charge. Vous pouvez également ajouter une photo.

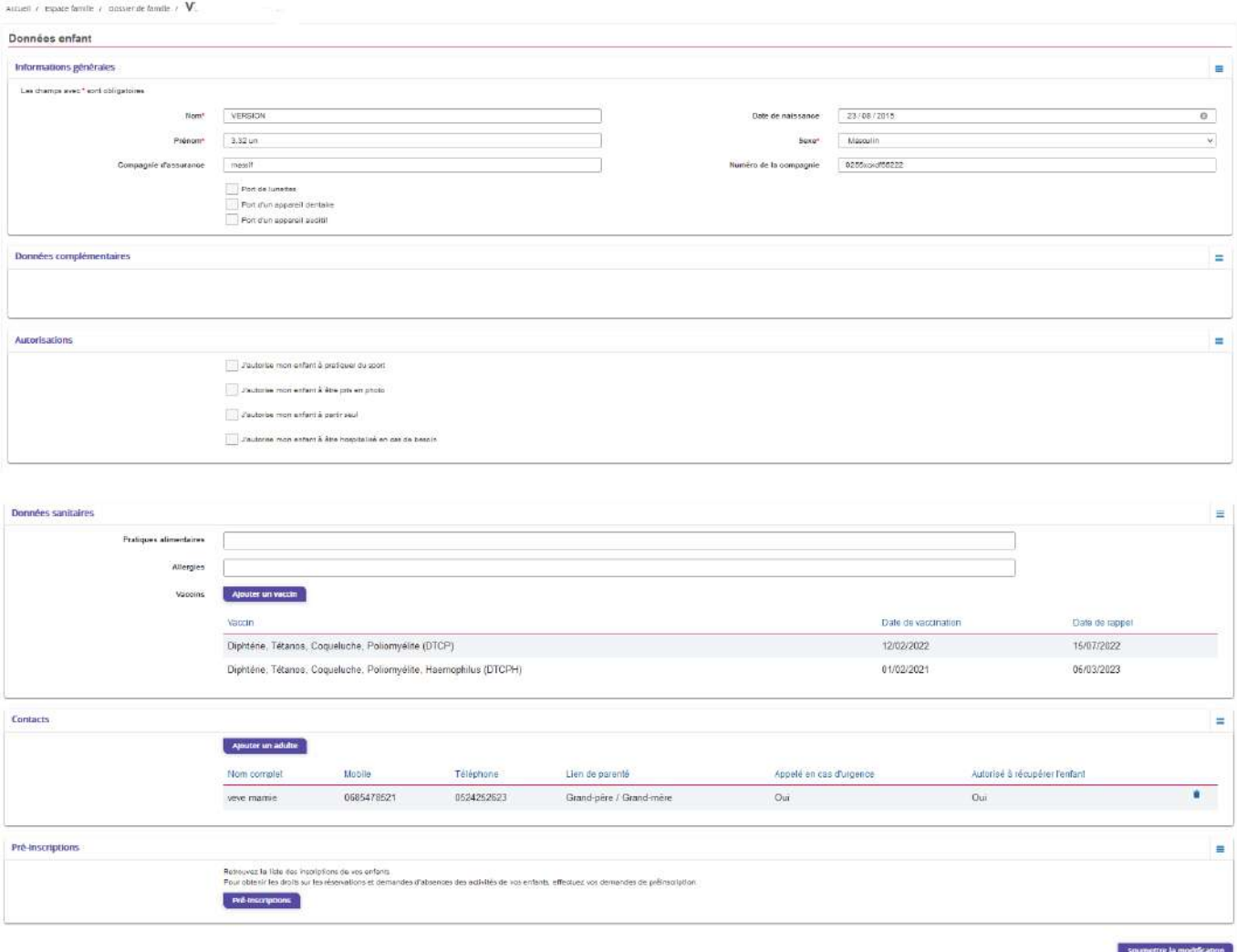

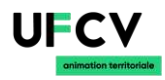

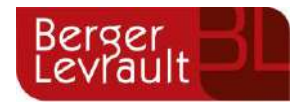

### <span id="page-12-0"></span>**4. Effectuez vos demandes de pré-inscriptions**

#### <span id="page-12-1"></span>**4.1 Via le module Pré-inscriptions**

#### **ESPACE FAMILLE/PRE-INSCRIPTIONS**

Au sein de l'espace famille, le module « Pré-inscriptions » vous permet de retrouver la liste des pré-inscriptions de leur(s) enfant(s) ainsi que d'effectuer une nouvelle demande de pré-inscription.

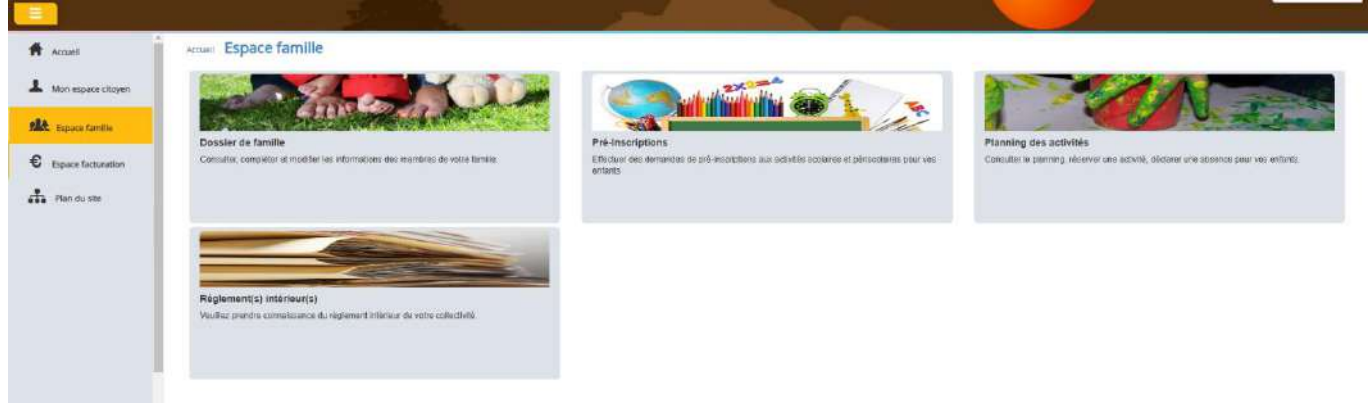

Un tableau récapitulatif permet de retrouver :

- Les inscriptions en cours (= les pré-inscriptions validées par l'UFCV), statut **Réservation possible,**
- Les pré-inscriptions (= les demandes de pré-inscriptions en attente de traitement par l'UFCV), statut **Demande en cours,**
- Les inscriptions terminées (= les pré-inscriptions validées par l'UFCV et dont la date de fin est inférieure à la date du jour), statut **Terminée,**
- Les pré-inscriptions refusées par l'UFCV, statut **Refusée**.

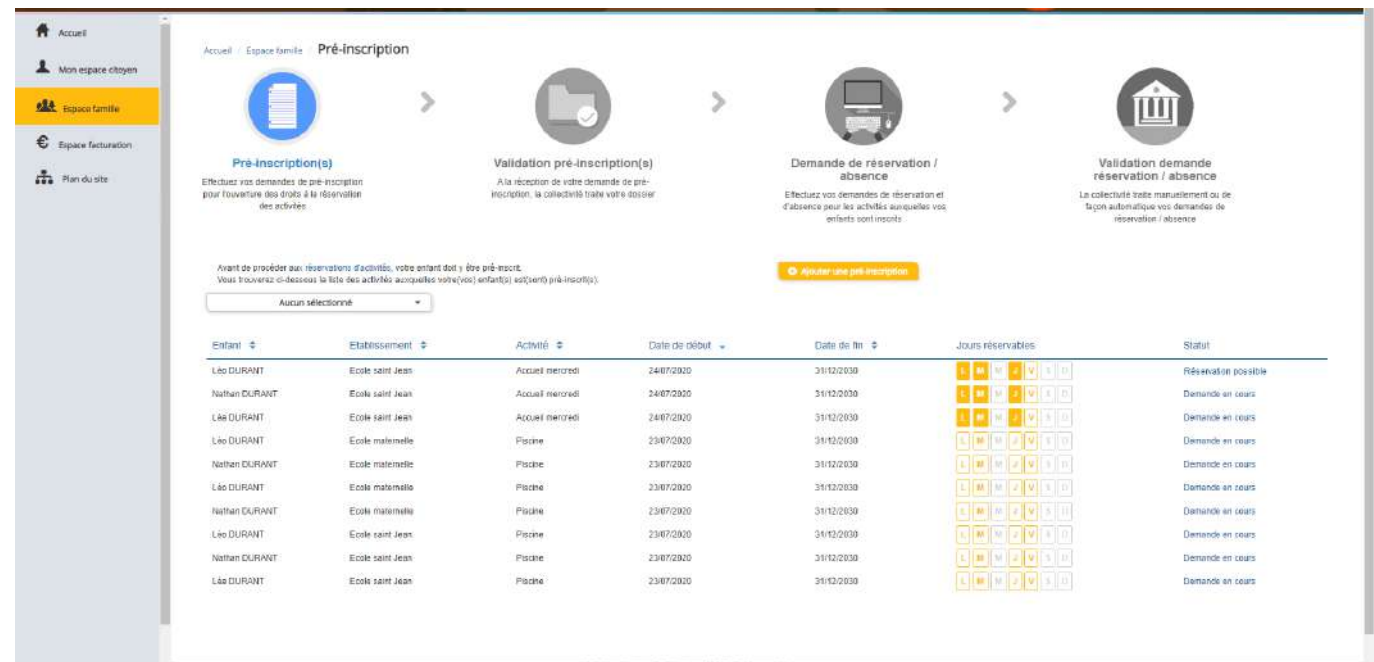

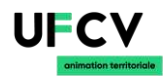

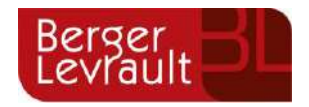

Le lien « Réservation possible » permet d'arriver sur le planning des activités avec les filtres sur l'activité concernée et l'enfant concerné.

Le lien « Demande en cours » permet d'arriver sur le détail de la demande en question.

Le bouton « Ajouter une pré-inscription » permet de créer une nouvelle demande de pré-inscription sur l'écran suivant :

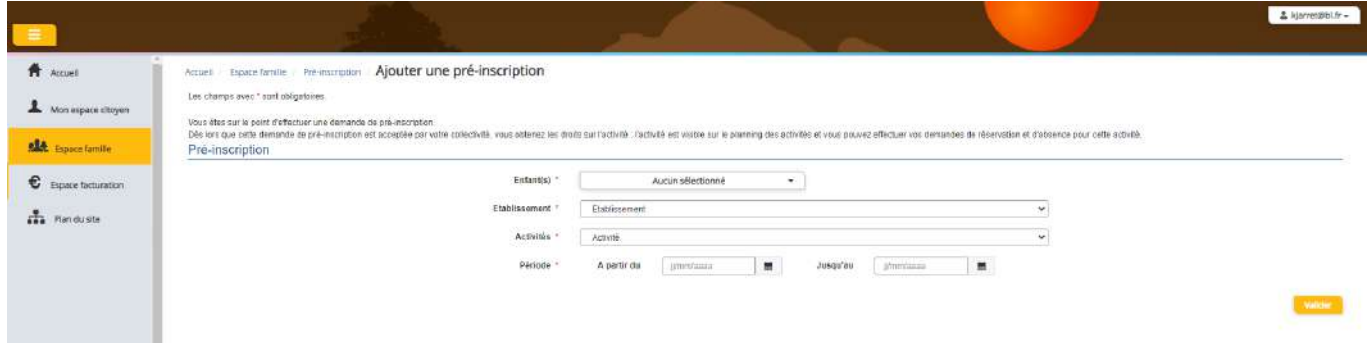

Cet écran permet d'effectuer les demandes de pré-inscription pour les enfants de la famille.

Il est nécessaire de faire **une demande de pré-inscription par activité**, cependant, il est possible d'effectuer une seule demande pour la pré-inscription d'une activité pour tous les enfants de la famille, grâce à la liste déroulante « Enfant(s) ».

Certaines activités sont ouvertes à la réservation, dans ce cas, une partie « Réservation » s'affiche :

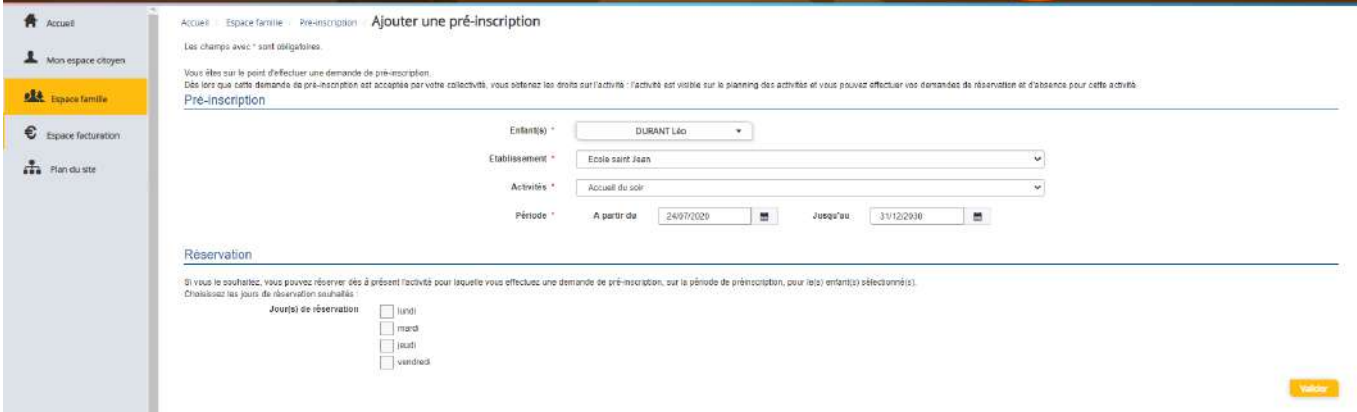

Il est possible de combiner une demande de pré-inscription avec une demande de réservation en sélectionnant les jours pour lesquels vous souhaitez réserver dès à présent.

Dès lors que la demande de pré-inscription est acceptée, l'activité s'affiche sur le planning des activités sur la période demandée avec pour statut « Non réservé ». Pour les demandes de pré-inscriptions qui sont combinées à une demande de réservation, à l'acceptation par l'UFCV, on retrouve les activités sur le planning des activités sur la période concernée avec un statut « Réservé ».

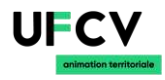

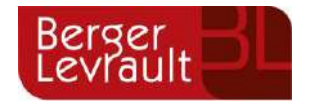

#### <span id="page-14-0"></span>**4.2 Via la fiche enfant**

Un lien d'accès rapide dans la fiche enfant permet d'accéder à l'écran des pré-inscriptions.

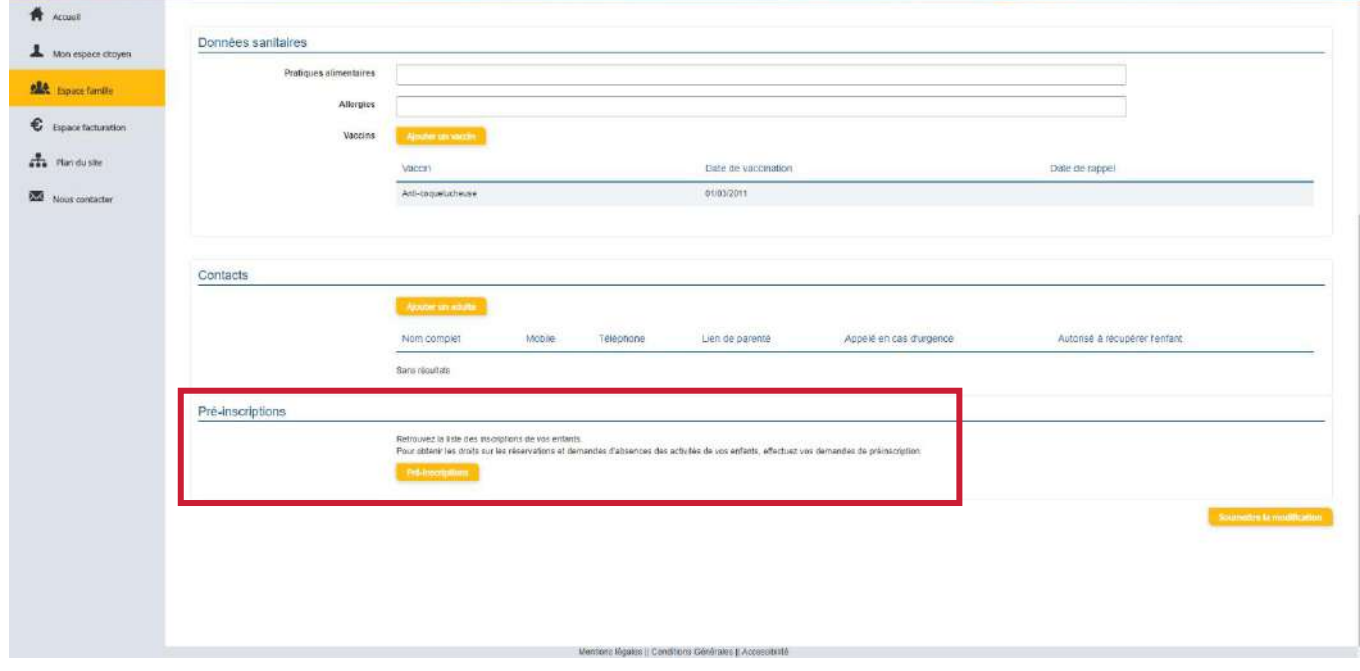

### <span id="page-14-1"></span>**5. Gérer les activités de vos enfants**

Accédez aux activités de vos enfants via le menu « Planning des activités » de l'espace famille.

Seules les activités auxquelles vos enfants sont inscrits sont affichées sur ce planning.

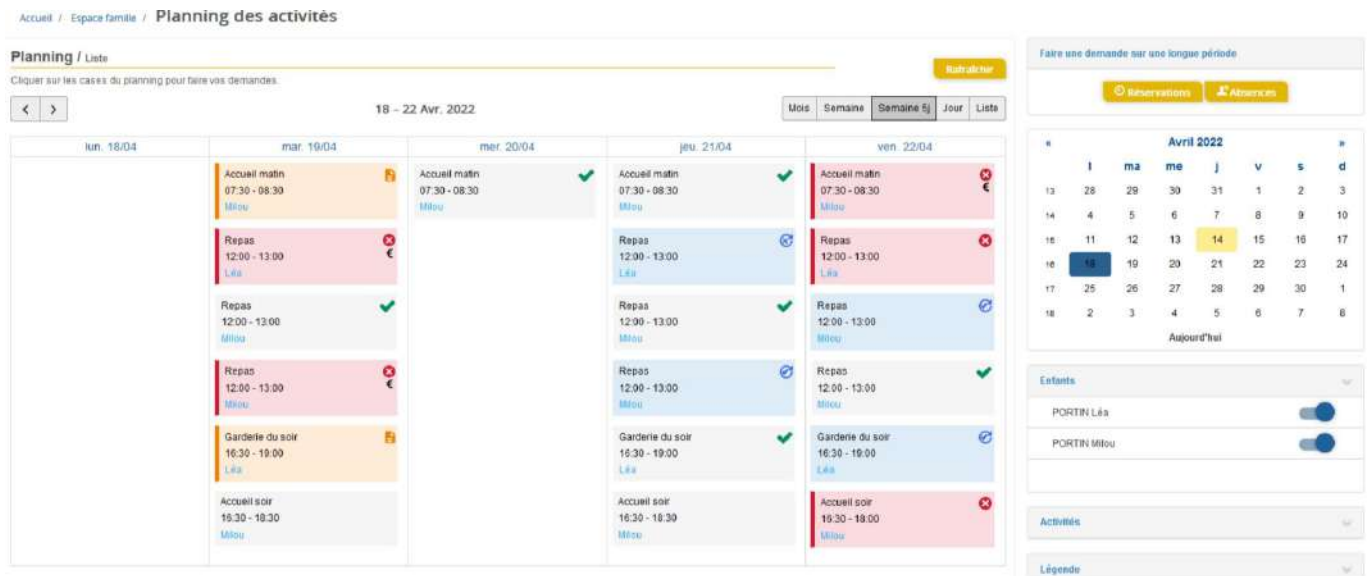

Des filtres permettent d'adapter l'affichage du planning en fonction de votre besoin :

- Un filtre permet d'adapter la vue du planning sur 1 mois, une semaine de 7 jours, une semaine de 5 jours ou sur une journée ou sous forme de liste

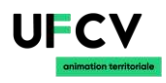

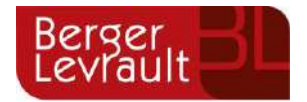

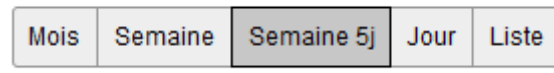

- Un filtre permet de sélectionner les enfants que l'on souhaite afficher sur le planning. Le symbole indique que les activités de l'enfant sont affichées sur le planning. Au contraire, le symbole indique que les activités de l'enfant ne sont pas affichées sur le planning.

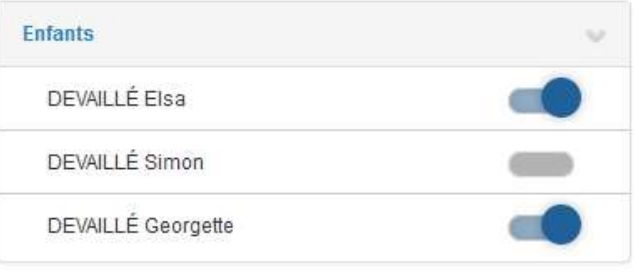

- Un filtre permet de choisir les activités souhaitées à afficher. Si une activité est représentée par le symbole alors elle s'affiche sur le planning. Par contre si elle est représentée par le symbole , elle ne s'affiche pas sur le planning.

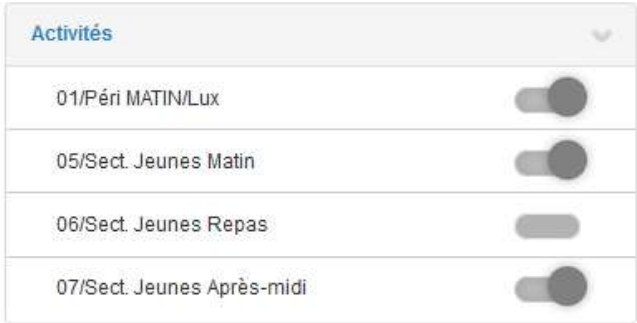

Chaque créneau est représenté par les éléments suivants :

- Un code couleur et des symboles qui représentent le statut du créneau avec une légende

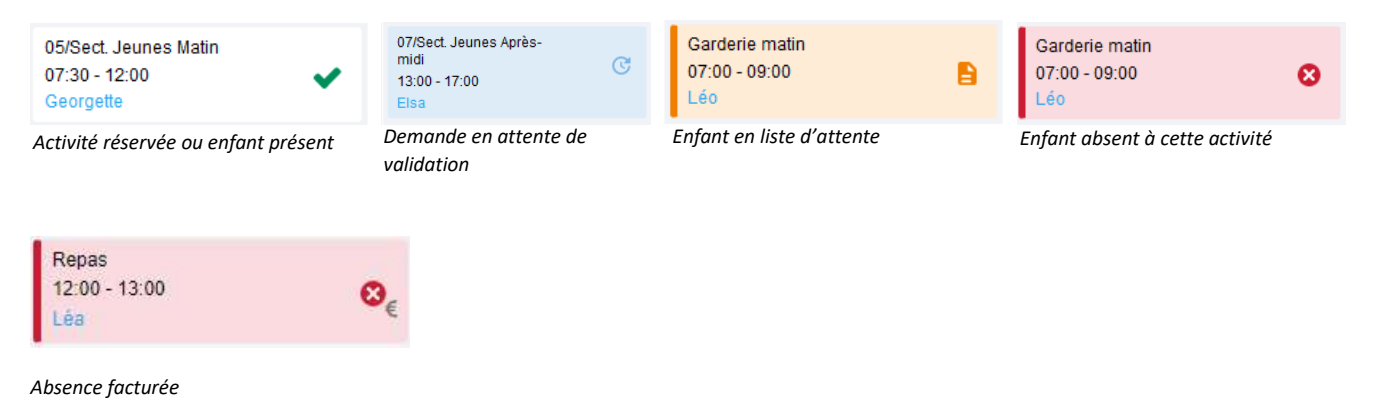

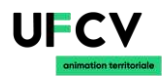

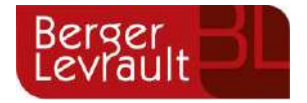

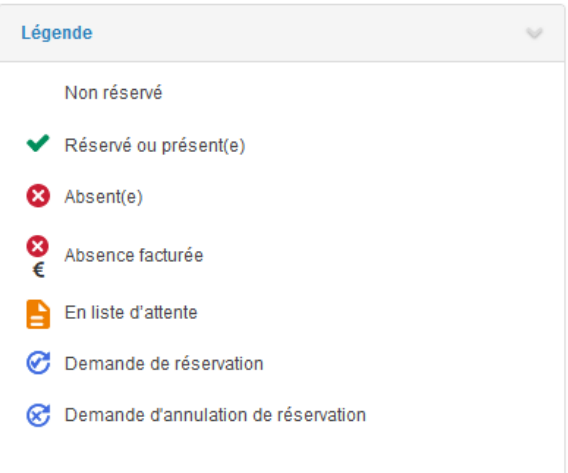

- Une info-bulle sur chaque créneau qui récapitule le nom de l'activité, le jour ainsi que le statut. Cette infobulle s'affiche au survol de la souris sur le créneau.

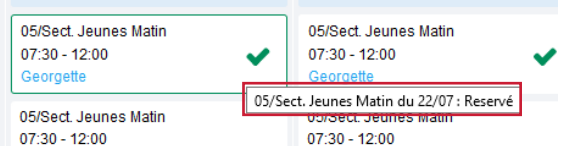

- Le nom de vos enfants écrit sur chaque créneau pour lequel il est inscrit
- Le nom de l'activité
- Le créneau horaire de l'activité

#### <span id="page-16-0"></span>**5.1 Effectuer une demande de réservation ou d'absence**

Pour effectuer une demande de réservation ou d'absence vous avez deux possibilités :

- sur le planning directement
- via le formulaire (Faire une demande sur une longue période)

#### <span id="page-16-1"></span>**5.1.1 Via le planning**

Cliquez sur l'activité souhaitée et confirmez la demande.

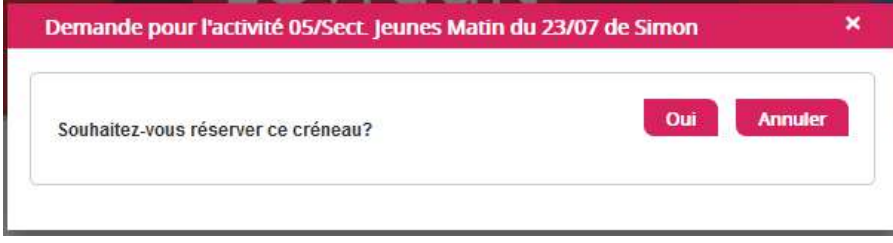

La demande de réservation ne peut s'effectuer que sur une journée où l'enfant est inscrit. La déclaration d'absence ne peut s'effectuer que sur une journée où l'enfant a réservé.

Pour chacune des demandes effectuées, vous pouvez l'annuler avant d'avoir eu une réponse à votre demande initiale de la part de l'UFCV.

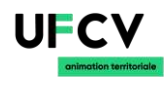

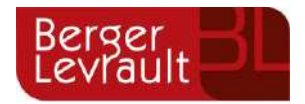

Ce mode de fonctionnement permet d'effectuer rapidement une demande de réservation ou d'absence pour un seul jour.

Pour chaque créneau, un historique des actions est disponible en cliquant sur celui-ci :

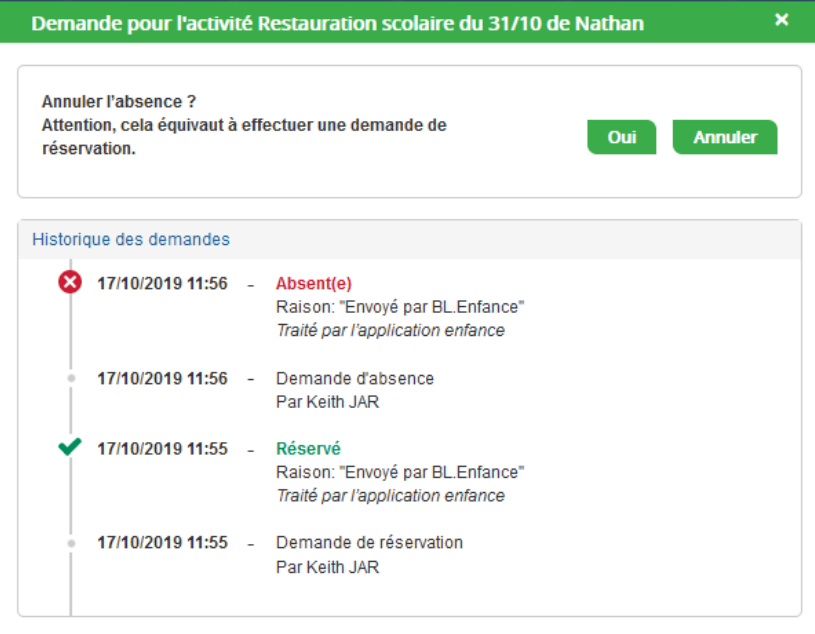

#### <span id="page-17-0"></span>**5.1.2 Via le formulaire (conseillé pour les réservations ou absences sur une période)**

La demande de réservation s'effectue via le bouton **Réservations** à droite du planning. La demande d'absence quant à elle s'effectue via le bouton **Absences**.

Ce mode de fonctionnement permet d'effectuer une réservation ou demande d'absence sur une longue période en précisant les journées concernées.

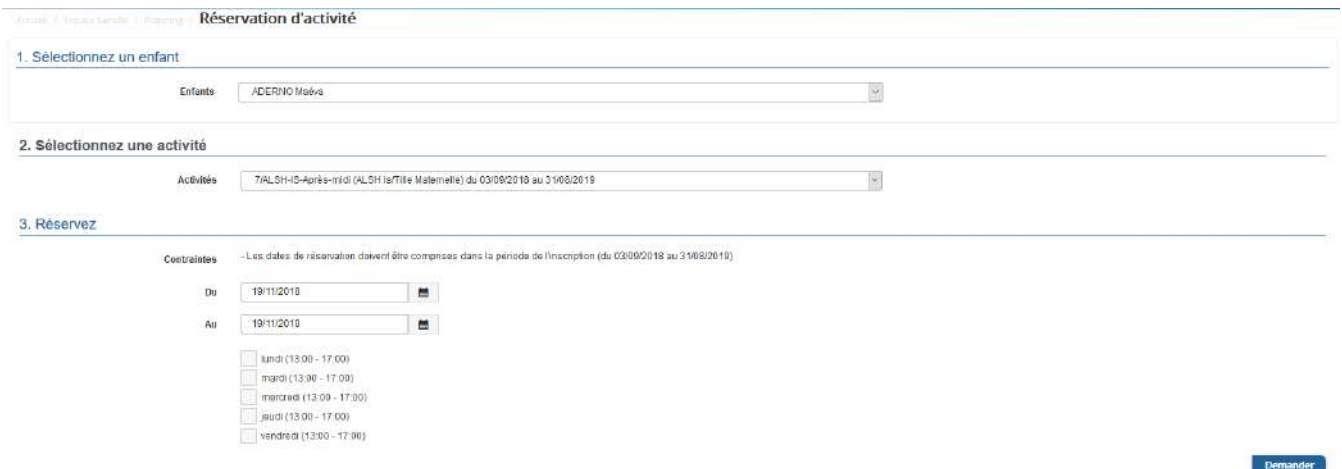

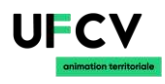

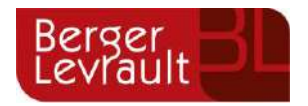

### <span id="page-18-0"></span>**6. Visualisation de vos demandes**

Les activités sont visibles également en mode liste. Vous pouvez choisir d'afficher l'un ou l'autre mode grâce au lien **Planning/Liste** situé au-dessus du planning.

L'affichage sous forme de liste permet de visualiser l'ensemble de vos demandes dans un tableau. Vous pouvez filtrer les demandes par enfant.

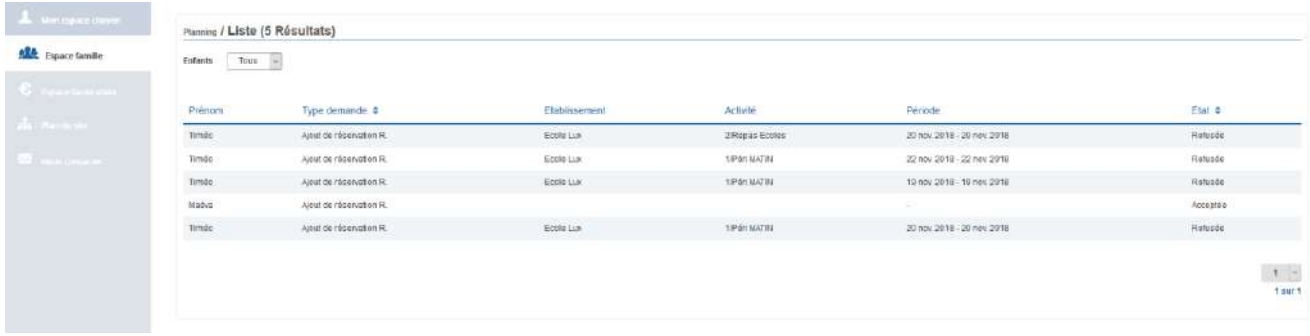

## <span id="page-18-1"></span>**7. Notifications de vos demandes de réservation et d'absence des activités de vos enfants**

Lors de la demande de réservation ou d'absence d'une activité, vous recevez un e-mail de confirmation de réception de votre demande. Il se présente de la façon suivante :

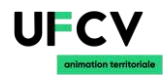

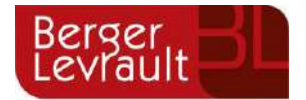

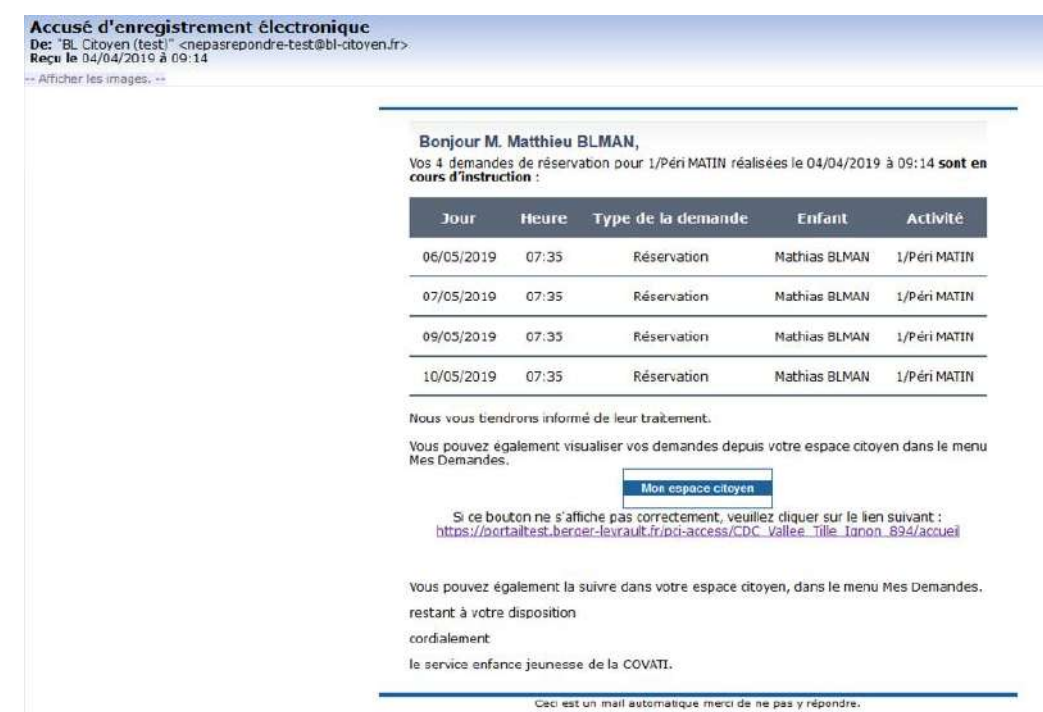

**Pour les réservations sur une longue période**

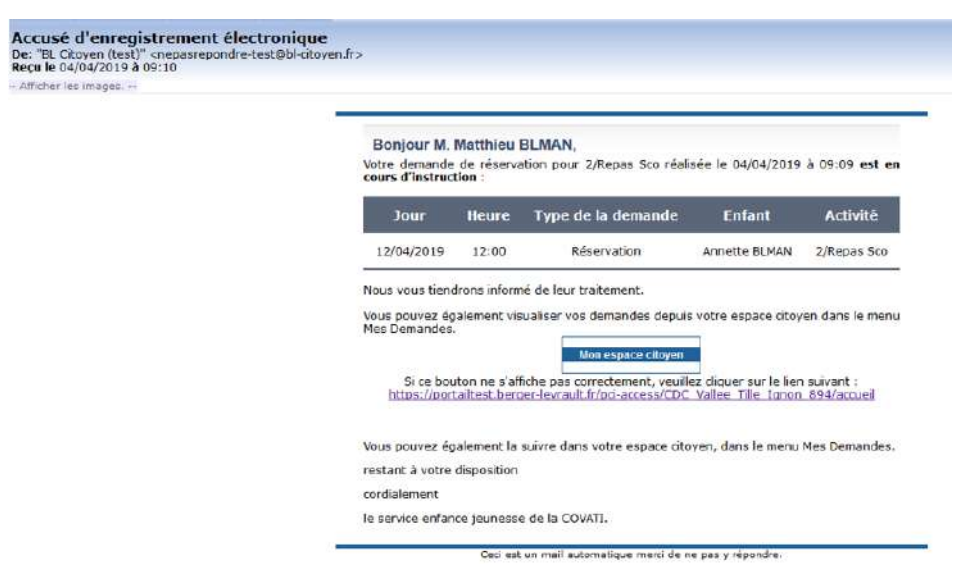

#### **Pour les réservations sur un créneau donné**

Lorsque votre demande a été acceptée ou refusée, vous recevez un e-mail d'accusé de traitement. Celui-ci est envoyé deux fois dans la journée, à 13h et à 18h. Celui de 13h rassemble toutes les réservations acceptées ou refusées entre 18h01 du jour n-1 et 13h du jour n. Quant au mail de 18h, il rassemble toutes les réservations acceptées ou refusées entre 13h01 et 18h du jour donné. Ces e-mails se présentent de la façon suivante :

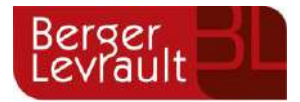

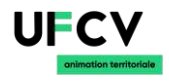

**Accusé de traitement<br>De: "BL Cloyen (test)" cnepasrepondre-test@bl-atoyen.fr>**<br>Reçu le 09/04/2019 à 14:08

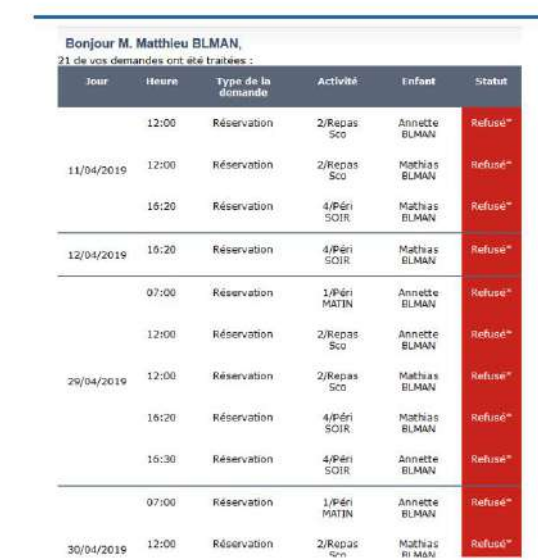

À chaque évolution de votre demande, vous pouvez retrouver les informations apportées par l'UFCV au niveau du menu **Mon espace citoyen/Mes demandes**. Si une de vos demandes a été modifiée, vous en êtes informé grâce au message « 1 nouveau(x) message(s) » qui s'affiche sur la ligne de la demande concernée :

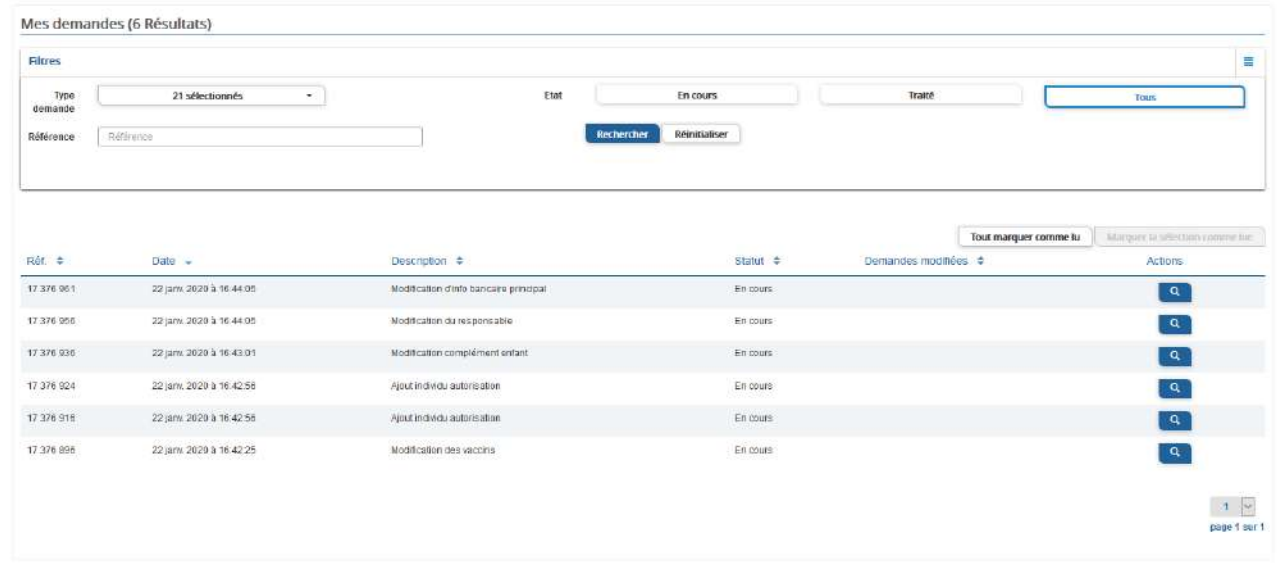

Le bouton  $\left\{ \mathbf{Q}^{\dagger}\right\}$ vous permet d'accéder à l'historique de la demande.

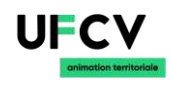

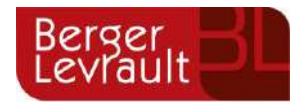

Accueil / Mon espace citoyen / Mes demandes / Demande 14 608 487

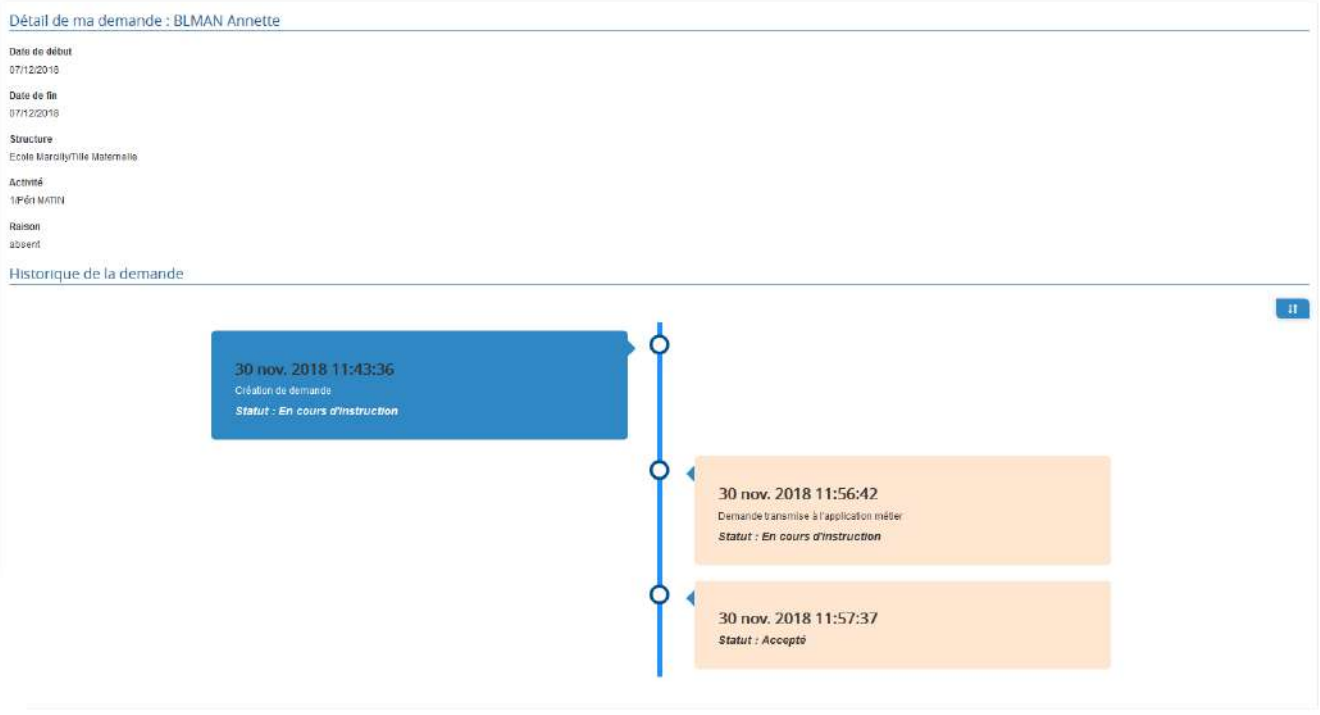

### <span id="page-21-0"></span>**8. Votre espace de facturation**

Au niveau du menu **Espace Facturation**, vous retrouvez les factures émises par votre collectivité pour le paiement des activités de vos enfants, auxquelles sont associé les règlements.

La liste des factures vous permet de visualiser si vous avez des factures à payer grâce au bouton  $\Box$  Payer en ligne

Pour chacune des factures, la date d'échéance de règlement, le montant de la facture, l'émetteur ainsi que les règlements associés à la facture (numéro du règlement, type de règlement, date d'émission du règlement et montant du règlement) sont affichés. Le bouton **4** vous permet de visualiser le détail de la facture.

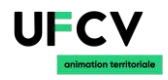

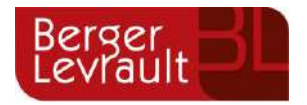

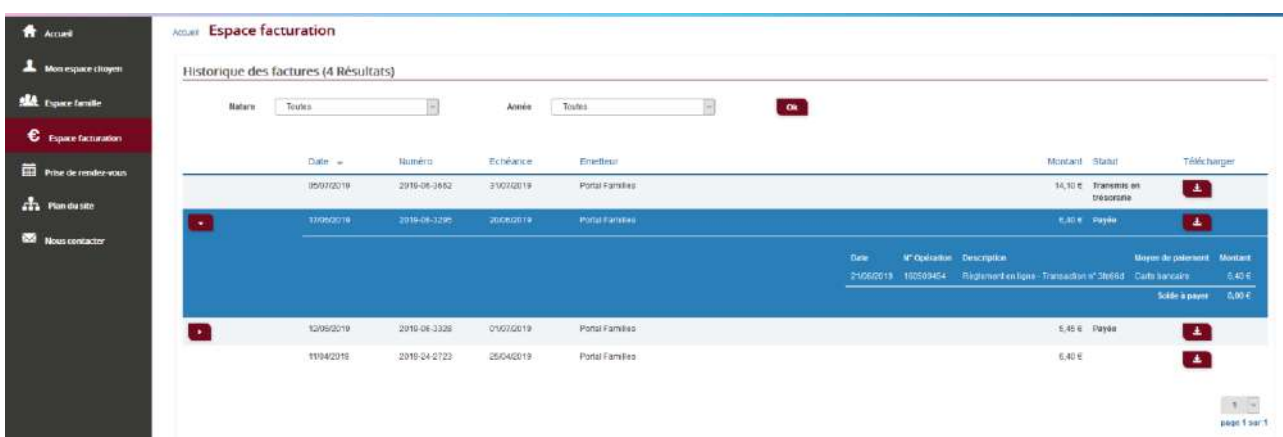

### <span id="page-22-0"></span>**9. Les modules complémentaires**

#### <span id="page-22-1"></span>**9.1 Gérer vos pièces justificatives**

Au niveau du menu **Espace famille / Pièces justificatives** vous pouvez ajouter, modifier ou visualiser les documents nécessaires et demandés par l'UFCV.

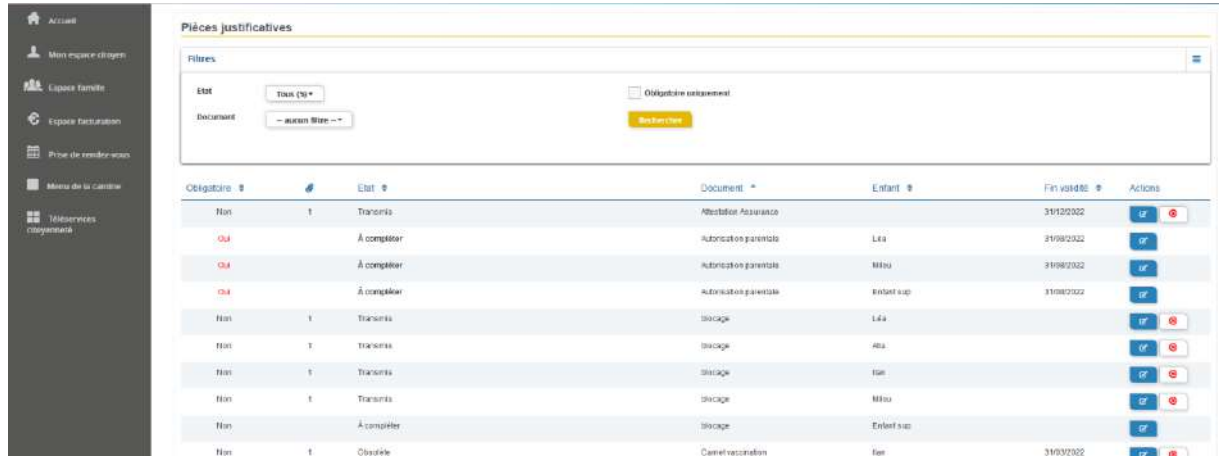

Des filtres sont présents afin d'améliorer l'affichage de la liste des pièces justificatives :

- Filtre **Etat**, avec les valeurs possibles suivantes :
- $\rightarrow$  Transmis : la pièce justificative a été ajoutée dans le portail et transmise aux services administratifs de l'UFCV
- → Invalide : la pièce justificative a été rejetée par l'UFCV
- A compléter : aucun fichier n'a été ajouté par l'usager ou l'UFCV
- → En cours de validation : au moins un fichier a été ajouté et celui-ci n'a pas encore été intégré dans votre espace
- → Obsolète : la date de fin de validité du document est dépassée

- Filtre **Document**, contient la liste des documents paramétrés dans BL.enfance

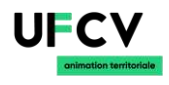

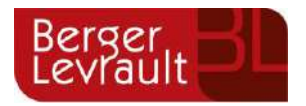

- Case à cocher **Obligatoire uniquement**, permet d'afficher uniquement les pièces justificatives obligatoires parmi la liste